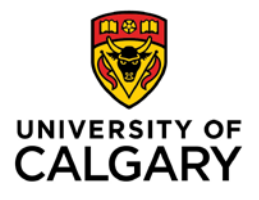

## **Exporting an Existing Breeze Presentation to the Adobe Connect Server**

- 1. Log in to https://breeze.ucalgary.ca Your username should look lik[e ITusername@ucalgary.ca](mailto:ITusername@ucalgary.ca) If you forget your password, click on the "Forgot your password?" link on the login page or contact the IT Support Centre at 403-220-5555
- 2. Click on the **Content** tab.
- 3. Under the **My Content** section, look for the presentation you wish to export. Click on the presentation link.

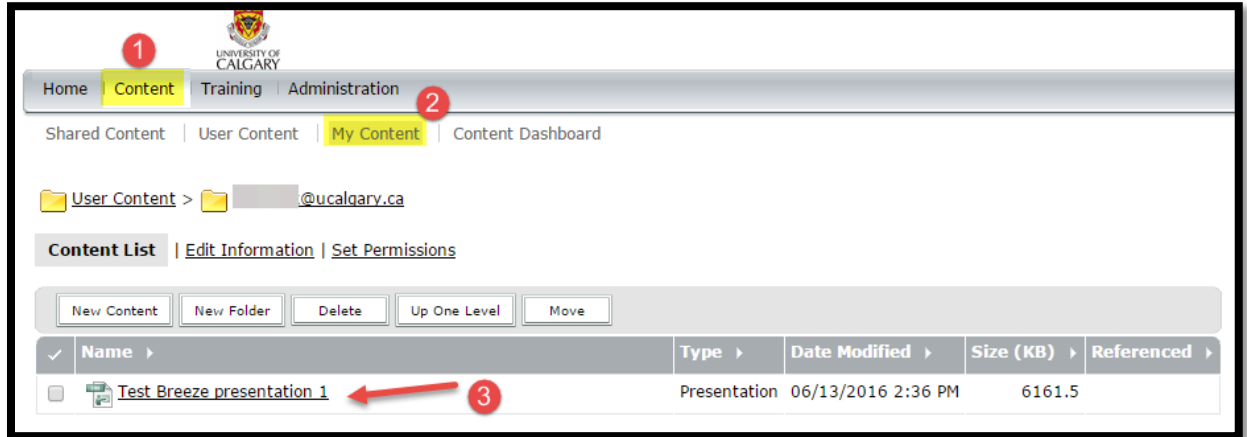

4. Select **Download Content**.

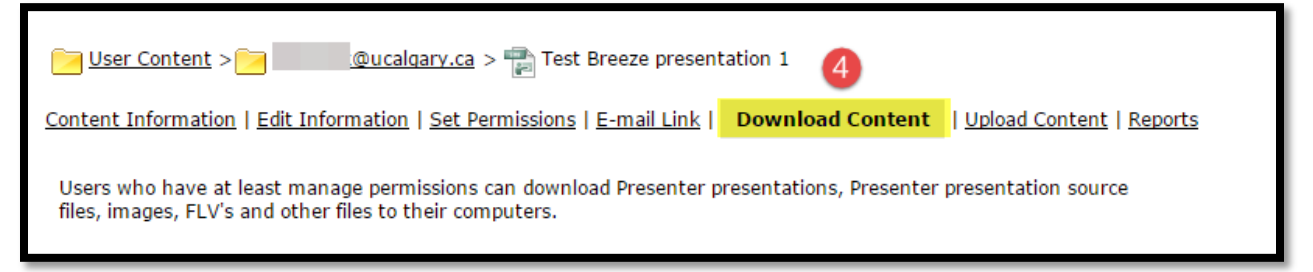

**NOTE**: Depending on how your presentation was initially published to the server, you might find different files/ file types under the **Download Content** tab. Please try the options below. If you encounter difficulties, please contact the IT Support Centre at 403-220-5555 or email [itsupport@ucalgary.ca,](mailto:itsupport@ucalgary.ca) with *Breeze Presentation Export* in the subject line. The request must be submitted before August 15, 2016.

## *Option A: If a .zip output file is available*

i. Download the **zip** file that is listed under **Download output file(s)**.

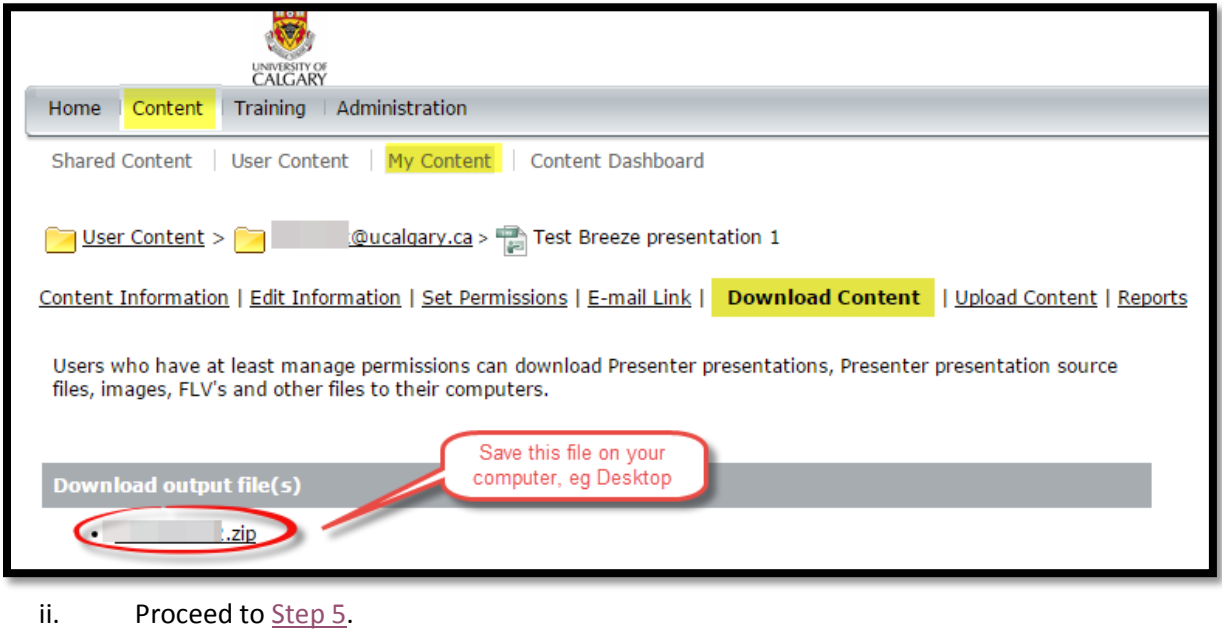

## *Option B: If .ppt and .ppc source files are available*

i. Download both **.ppt** and **.ppc** files listed under **Download source file(s)**.

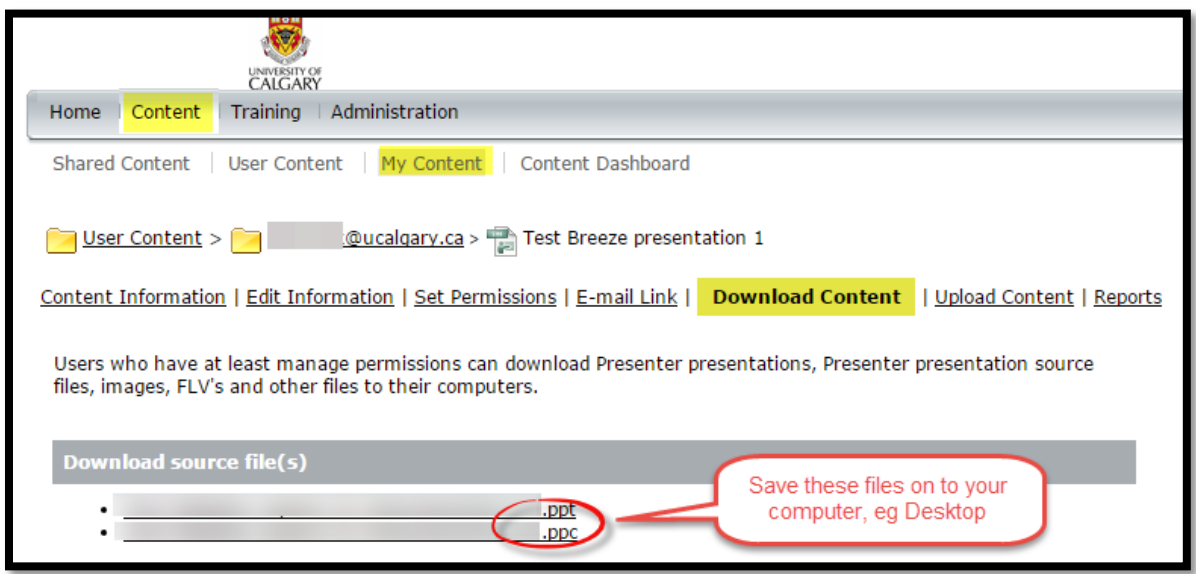

**NOTE:** Before proceeding, check to make sure **Adobe Presenter** is installed on your computer. If you do not have this plug-in, visit th[e IT Software Distribution site](https://iac01.ucalgary.ca/SDSWeb/) to request a license.

- ii. Open the **.ppt** file that you have downloaded.
- iii. Within **PowerPoint**, click on the **Adobe Presenter** tab.
- iv. Click on the **Publish** option. Select **My Computer** and **Choose** a location on your computer to save the file, eg Desktop
- v. Check off the box by **Zip package**, then click **Publish**. Once the **.zip** package has been created, proceed t[o Step 5](#page-2-0) to publish the presentation to the server. *Alternative*: If you just wish to keep a copy of the narrated presentation on your computer for playback, you may simply save it in pdf format. Click on the **Adobe PDF** button and follow the prompts on the screen.

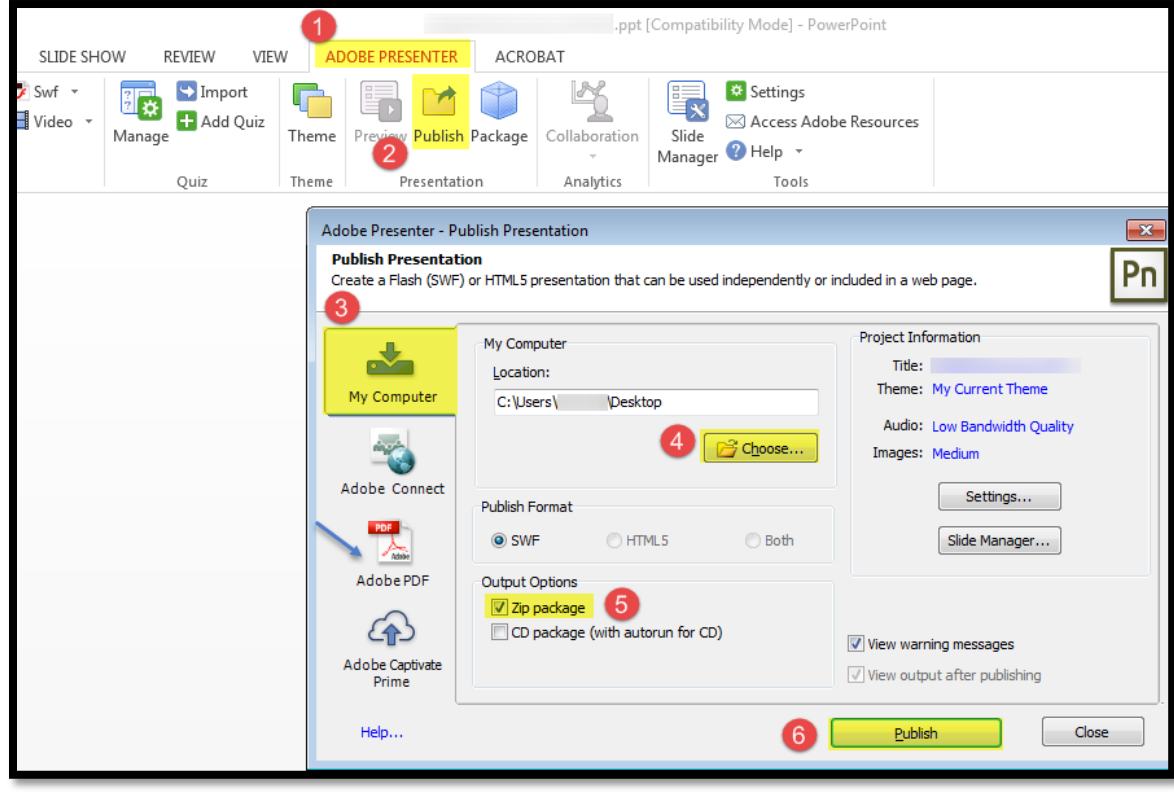

<span id="page-2-0"></span>5. Log in to the Adobe Connect server [https://connect.ucalgary.ca](https://connect.ucalgary.ca/) Your username should look lik[e ITusername@ucalgary.ca](mailto:ITusername@ucalgary.ca) If you do not have an account or have forgotten your password, click on the "Forgot your password?" link on the login page or contact the IT Support Centre at 403-220-5555

6. Click on the **Content** button.

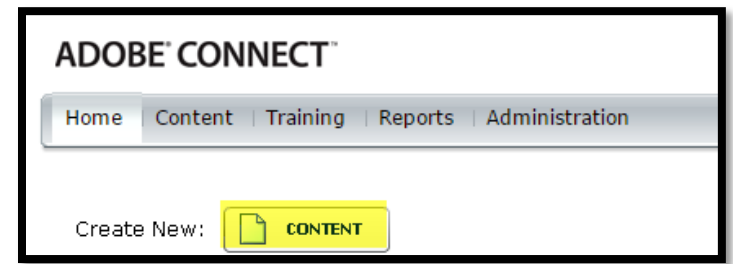

- 7. Click on **Choose File** and browse for the **.zip** file that you have downloaded/ published earlier. Click **Open**.
- 8. Enter a **Title** for your presentation. **Custom URL** field is optional.
- 9. Click **Save**.

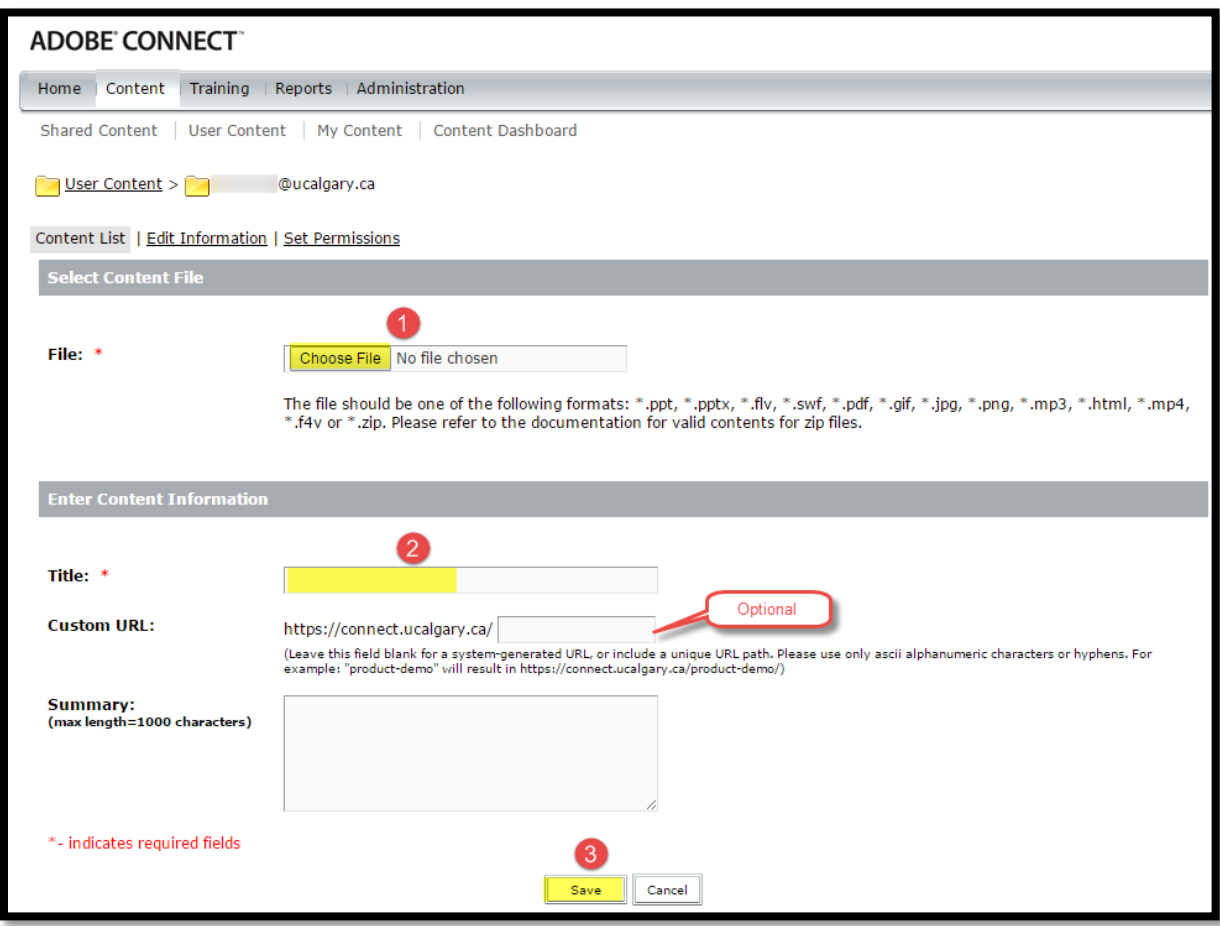

10. Take note of the **URL for Viewing**. To allow others to see your presentation, change the viewing properties by clicking on **Set Permissions**.

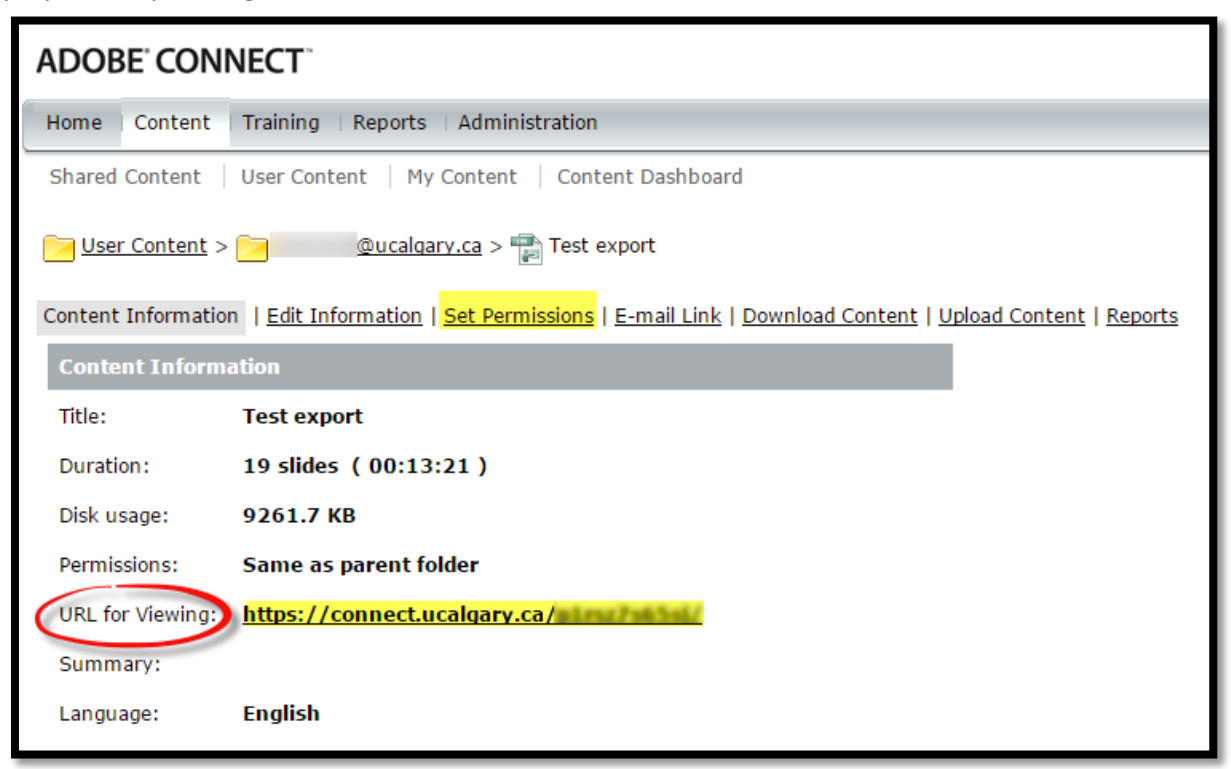

11. Click on **Customize**.

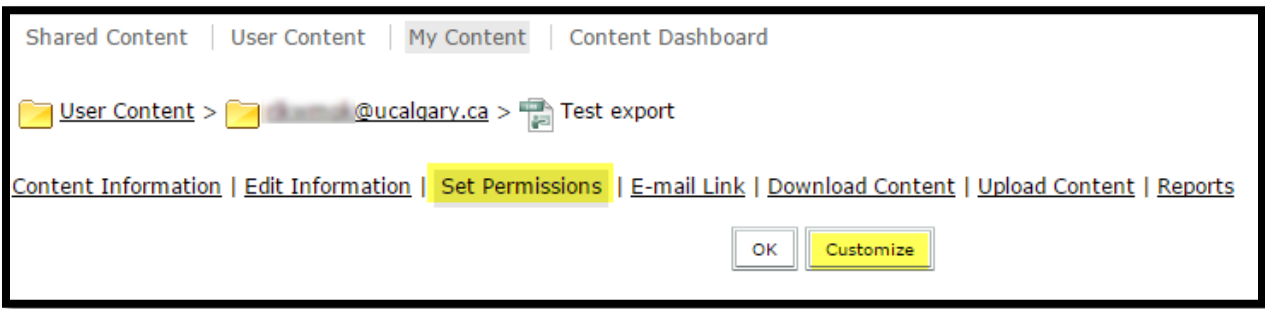

12. Select **Yes** for **Allow Public Viewing**.

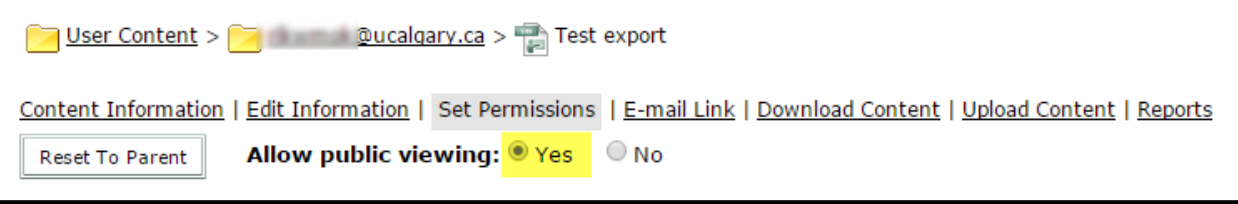

13. Log out. Distribute the **URL** to your audience or post the presentation link in your course site.